## **FUJIFILM**

# **DIGITAL CAMERA GFX100**

## **New Features Guide**

Version 3.00

Features added or changed as a result of firmware updates may no longer match the descriptions in the documentation supplied with this product. Visit our website for information on the updates available for different products:

https://fujifilm-x.com/support/download/firmware/

### **Contents**

GFX 100 firmware version 3.00 adds or updates the features listed below. For the latest manuals, visit the following website.

http://fujifilm-dsc.com/en/manual/

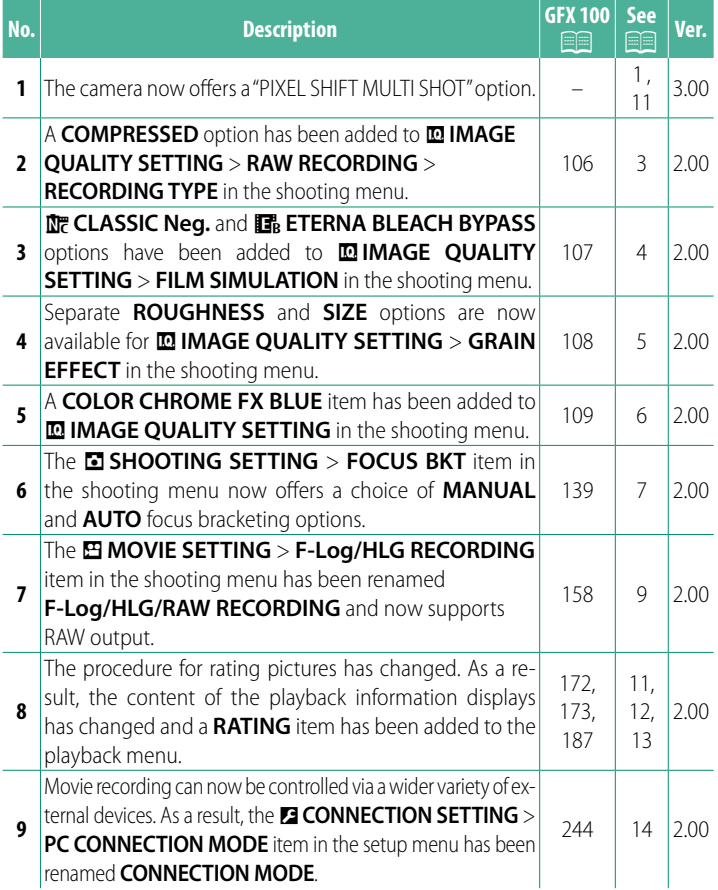

### **Changes and Additions**

Changes and additions are as follows.

#### <span id="page-2-0"></span> **GFX 100 Owner's Manual:** P **– Ver. 3.00 PIXEL SHIFT MULTI SHOT**

The camera takes a series of 16 shots, using in-body image stabilization to move the image sensor by half a pixel with each shot and recording each frame in RAW format. Using specialized computer software, the frames can then be combined to create a high-resolution RAW picture.

- **1** Rotate the **DRIVE** mode dial to **MULTI**.
- **2** Press the **DRIVE** button to view drive mode options.
- **3** Select **PIXEL SHIFT MULTI SHOT** and choose a value for **INTERVAL**.
	- We recommend setting **INTERVAL** to **SHORTEST**.
	- If you intend to use the flash with every shot, choose a value for **INTERVAL** long enough to allow the flash to charge between shots.
- **4** Press the shutter button to start shooting.
	- The shots are recorded to the memory card in RAW format.
	- To minimize vibration, use the self-timer or a remote release.
- **5** Combine the shots on a computer.
	- The shots can be combined using FUJIFILM Pixel Shift Combiner.
	- To save high-resolution RAW pictures in other formats, use Capture One Express Fujifilm, Capture One Pro Fujifilm, or Capture One Pro, available from Capture One A/S. FUJIFILM X RAW STUDIO and RAW FILE CONVERTER EX powered by SILKYPIX cannot be used for this purpose.

#### N• Visit the websites below to learn more about or download the following computer software:

- **FUJIFILM Pixel Shift Combiner:** https://fujifilm-x.com/products/software/pixel-shift-combiner/
- Capture One Express Fujifilm: https://www.captureone.com/products-plans/capture-one-express/fujifilm
- **Capture One Pro Fujifilm:** https://www.captureone.com/explore-features/fujifilm
- **Capture One Pro:** https://www.captureone.com/explore-features
- Pixel-shift multi-shot photography can be performed via tethered shooting. For this purpose, use FUJIFILM Pixel Shift Combiner.
- The flash will synchronize with the shutter at shutter speeds of 1/5 s or slower (14-bit RAW) or  $1/2.5$  s or slower (16-bit RAW).
- The following limitations apply to the use of the pixel-shift multi-shot option:
	- Pixel-shift multi-shot photography can only be performed using the electronic shutter.
	- Sensitivity is restricted to a maximum of ISO 1600. Choosing higher values or a setting of **AUTO** results in a sensitivity of ISO 1600, while lower values remain unchanged.
	- The only option available for **RAW RECORDING** > **RECORDING TYPE** is **LOSSLESS**.
	- Pictures taken with **<sup>C</sup>** (AF-C) selected for focus mode will be shot in focus mode **S** (AF-S). Pictures taken with **A** (AF-S) or **M** (manual) selected are shot in the chosen focus mode.
	- If the subject or camera moves during shooting, the desired results may not be achieved when the shots are combined.
	- A**SHOOTING SETTING** > **FLICKER REDUCTION** is automatically set to **OFF**.
	- The value selected for exposure compensation applies to all 16 shots.

#### **Playback**

Pictures taken using the pixel-shift multi-shot option are indicated by a pixel-shift multi-shot icon in full-frame playback ( $\boxplus$  [11](#page-12-0)).

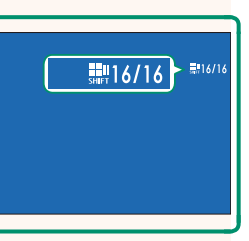

#### <span id="page-4-0"></span> **GFX 100 Owner's Manual: <b><u>P</u>** 106 **Ver. 2.00 RAW RECORDING**

Choose whether to compress RAW images.

#### **RECORDING TYPE**

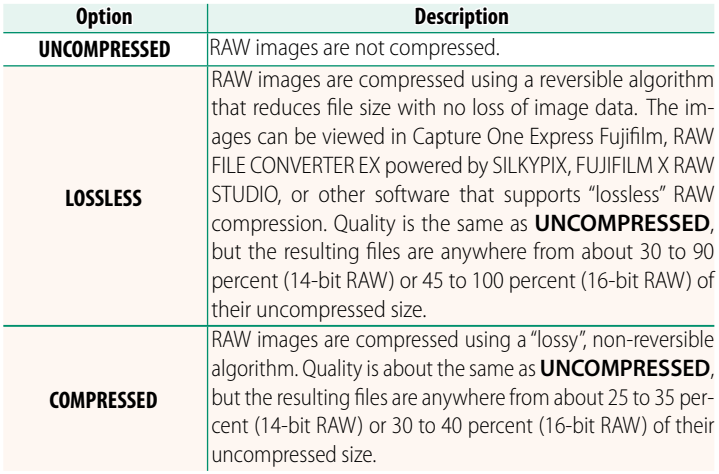

#### **OUTPUT DEPTH(bit)**

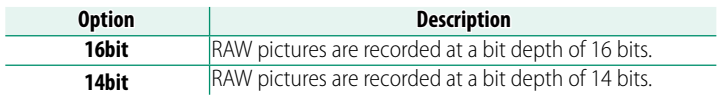

**(1)** When selected, **16bit** only takes effect in single-frame drive mode.

#### <span id="page-5-0"></span> **GFX 100 Owner's Manual: <b><b>P** 107 Ver. 2.00  **FILM SIMULATION**

Simulate the effects of different kinds of film, including blackand-white (with or without color filters). Choose a palette according to your subject and creative intent.

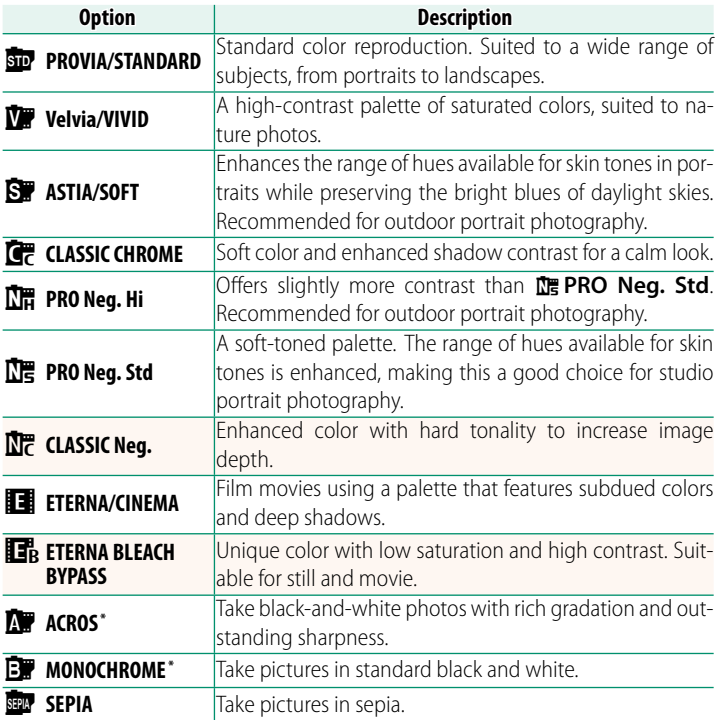

\* Available with yellow (**Ye**), red (**R**), and green (**G**) fi lters, which deepen shades of gray corresponding to hues complementary to the selected color. The yellow (**Ye**) filter deepens purples and blues and the red (R) filter blues and greens. The green (G) filter deepens reds and browns, including skin tones, making it a good choice for portraits.

#### <span id="page-6-0"></span> **GFX 100 Owner's Manual: <b><u>Paul</u> 108** Ver. 2.00  **GRAIN EFFECT**

#### Add a film grain effect.

#### **ROUGHNESS**

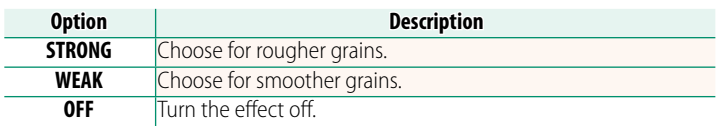

#### **SIZE**

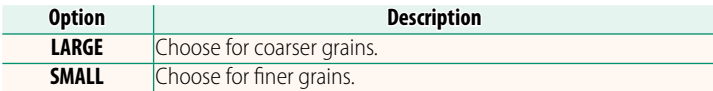

#### <span id="page-7-0"></span>**GFX 100 Owner's Manual: <b><b>P** 109 Ver. 2.00  **COLOR CHROME FX BLUE**

#### Increase the range of tones available for rendering blues.

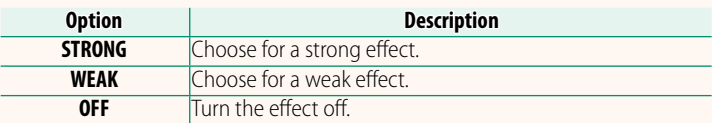

**COLOR CHROME FX BLUE** options have also been added to.

- <sup>H</sup>**IMAGE QUALITY SETTING** > **EDIT/SAVE CUSTOM SETTING** (*GFX 100 Owner's Manual*  $E = 118$ )
- <sup>C</sup>**PLAY BACK MENU** > **RAW CONVERSION**  (*GFX 100 Owner's Manual*  $\Xi$  179)
- <sup>D</sup>**SCREEN SET-UP** > **REAR SUB MONITOR SETTING** (*GFX 100 Owner's Manual*  $\Xi$  218)
- <sup>D</sup>**BUTTON/DIAL SETTING** > **EDIT/SAVE QUICK MENU** (GFX 100 Owner's Manual **■ 222, 255)**
- <sup>D</sup>**BUTTON/DIAL SETTING** > **FUNCTION (Fn) SETTING** (GFX 100 Owner's Manual **E** 223, 259)

#### <span id="page-8-0"></span> **GFX 100 Owner's Manual: <b><b>P** 139 Ver. 2.00 **FOCUS BKT**

Choose from **AUTO** and **MANUAL** focus bracketing modes.

• **MANUAL**: In **MANUAL** mode, you choose the following.

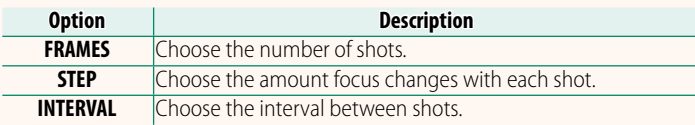

#### **Focus and FRAMES/STEP**

The relation between focus and the options chosen for **FRAMES** and **STEP** is shown in the illustration.

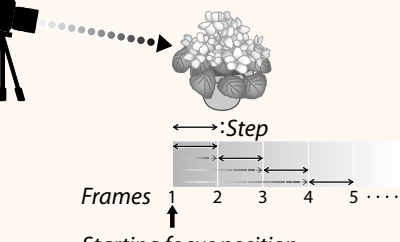

#### Starting focus position

- Focus proceeds from the starting position toward infinity.
- Small **STEP** values translate to small changes in focus, larger values to larger changes.
- Regardless of the option chosen for **FRAMES**, shooting ends when focus reaches infinity.
- **AUTO**: In **AUTO** mode, the camera calculates **FRAMES** and **STEP** automatically.
	- **1** Select  $\blacksquare$  **SHOOTING SETTING** in the shooting menu, highlight **FOCUS BKT**, and press **MENU/OK**.
	- **2** Select **AUTO** and choose an **INTERVAL**. The view through the lens will be displayed.
	- **3** Focus on the nearest end of the subject and press **MENU/OK**.

The selected focus distance appears as **A** on the focus distance indicator.

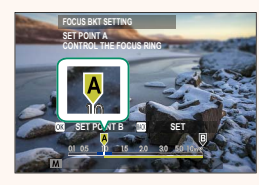

The same focus range can be chosen by focusing on the farthest end of the subject first.

**4** Focus on the farthest end of the subject and press **DISP/BACK**. The selected focus distance (**B**) and focus range (**A** to **B**) appear on the focus distance indicator.

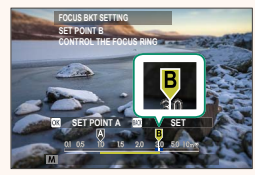

N Instead of pressing the **DISP/BACK** button, you can press **MENU/OK** and select **A** again.

**5** Take photographs.

The camera will calculate values for **FRAMES** and **STEP** automatically. The number of frames will appear in the display.

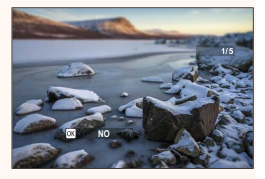

#### <span id="page-10-0"></span> **GFX 100 Owner's Manual: <b><b>P** 158 Ver. 2.00 **F-Log/HLG/RAW RECORDING**

Choose the destination for F-Log, HLG (Hybrid Log-Gamma), or RAW movies shot while the camera is connected to an HDMI device.

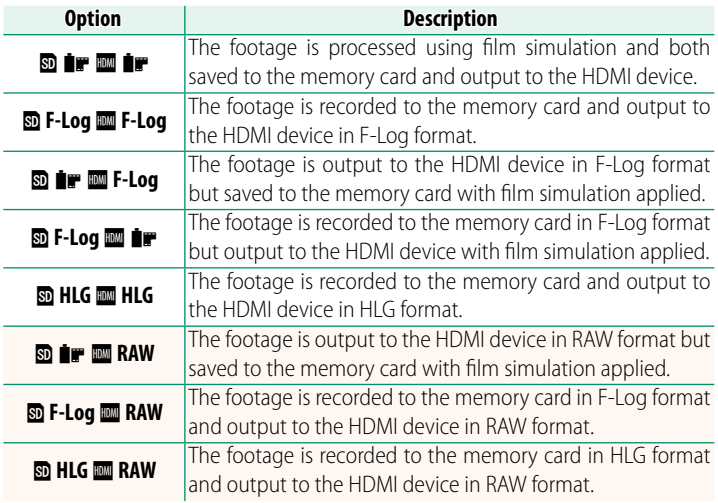

- N• F-Log off ers a gentle gamma curve with a wide gamut suitable for further processing post-production. Sensitivity is restricted to values between ISO 800 and ISO 12800.
	- The **HLG** (Hybrid Log-Gamma) recording format conforms to the international ITU-R BT2100 standard. When viewed on HLG-compatible displays, high-quality HLG footage faithfully captures high-contrast scenes and vivid colors. Sensitivity is restricted to values between ISO 1250 and ISO 12800. HLG recording is available when **H.265(HEVC)** is selected for **E MOVIE SETTING** > H.265(HEVC)/H.264 in the shooting menu.
	- $\cdot$  Film simulation ( $\bullet$ ) footage is recorded using the option selected for **E MOVIE SETTING** > **P** FILM SIMULATION in the shooting menu.
	- Footage shot with **<b>D i F III F-Log** or **D F-Log III i F** cannot be recorded to the memory card and output to the HDMI at different frame sizes (4K, Full HD). In addition, the following B**MOVIE SETTING** options are unavailable:
		- **MOVIE MODE** frame rate options of **59.94P** and **50P**
		- <sup>V</sup>**INTERFRAME NR**
		- **HDMI OUTPUT INFO DISPLAY**
	- **RAW** output cannot be recorded to the memory card.
	- In-camera image enhancements are not applied to the **RAW** output.
	- The crop (picture angle) and quality of footage output to external devices differs from that shown in the camera monitor. View the **RAW** footage on the external device.
	- Footage output to external devices is generated from the original RAW data and its quality, which varies with device specifications, may not be equal to that achieved as the end result of post-production or the like.
	- Focus zoom is not available when **RAW** is selected for HDMI output.
	- **RAW** footage output via HDMI to incompatible devices will not display correctly but will instead will display as a mosaic.
	- The minimum and maximum sensitivities for **P**, F-Log, or HLG footage recorded to the memory card when **RAW** is selected for HDMI output are ISO 1250 and ISO 12800, respectively.

#### <span id="page-12-0"></span> **GFX 100 Owner's Manual: <b><b>P** 172 Ver. 3.00 **The Playback Display**

#### This section lists the indicators that may be displayed during playback.

**O** For illustrative purposes, displays are shown with all indicators lit.<br>
(a) (a) (a) (a) (b) (c) (c) (c) (c)

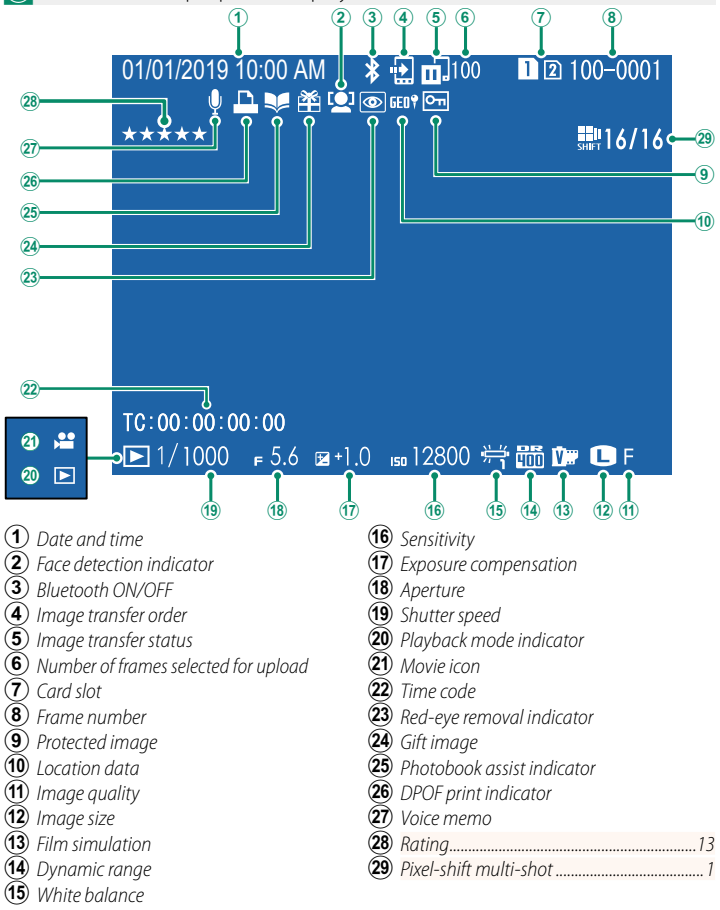

#### <span id="page-13-0"></span>**GFX 100 Owner's Manual: <b><b>P** 173 Ver. 2.00  **The DISP/BACK Button**

The **DISP/BACK** button controls the display of indicators during playback.

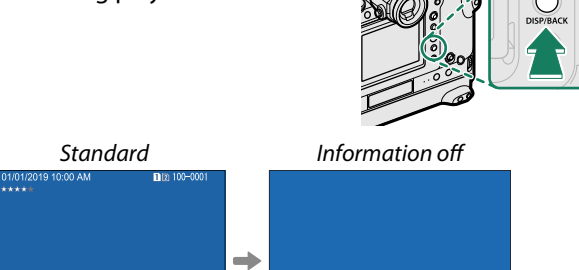

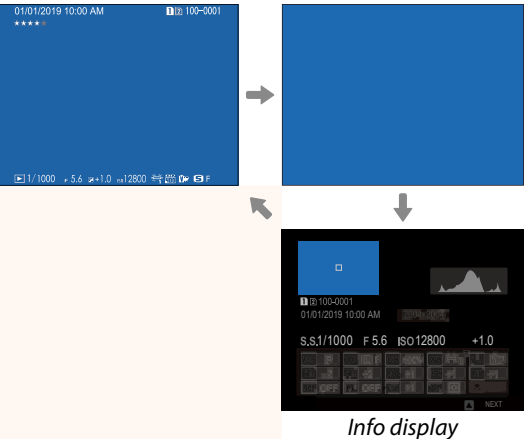

#### **Favorites: Rating Pictures**

Pictures can be rated via the **RATING** item in the playback menu.

#### <span id="page-14-0"></span>**GFX 100 Owner's Manual: <b>20 187** Ver. 2.00  **RATING**

Rate pictures using stars.

- **1** Select **RATING** in the playback menu.
- **2** Rotate the front command dial to choose a picture and the rear command dial to choose a rating of from 0 to 5 stars  $("**★**").$
- N• The focus stick (focus lever) can be used in place of the front command dial to choose a picture.
	- The rating dialog can also be displayed by pressing the **AE-L** button (vertical grip **AE-L** button) in single-frame, nine-frame, or hundred-frame playback.
	- Use touch controls to zoom in or out.

#### <span id="page-15-0"></span> **GFX 100 Owner's Manual: <b><u>P</u> 244** Ver. 2.00 **CONNECTION MODE**

### Adjust settings for connection to external devices.

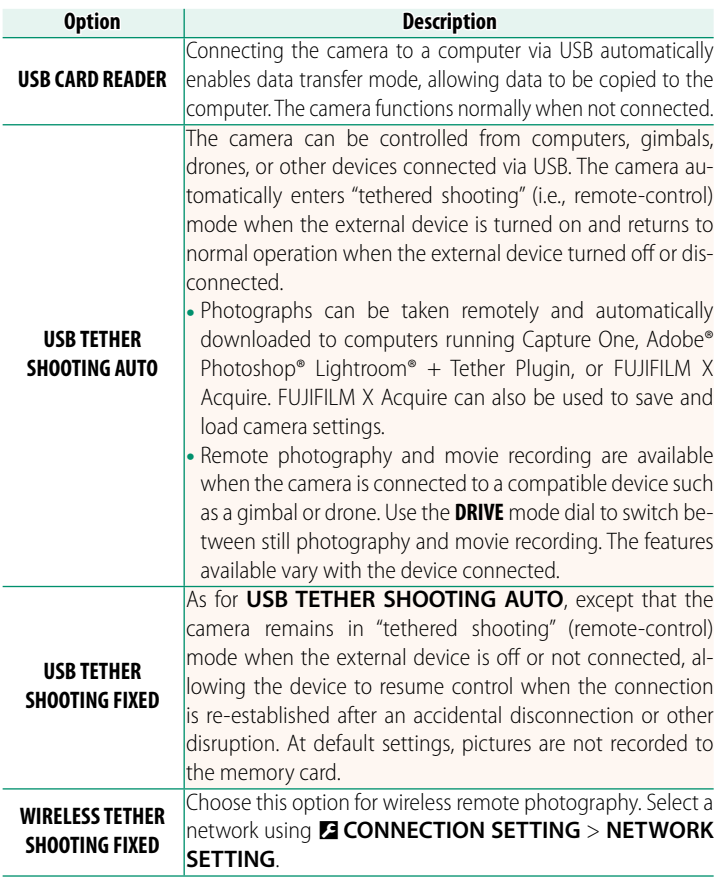

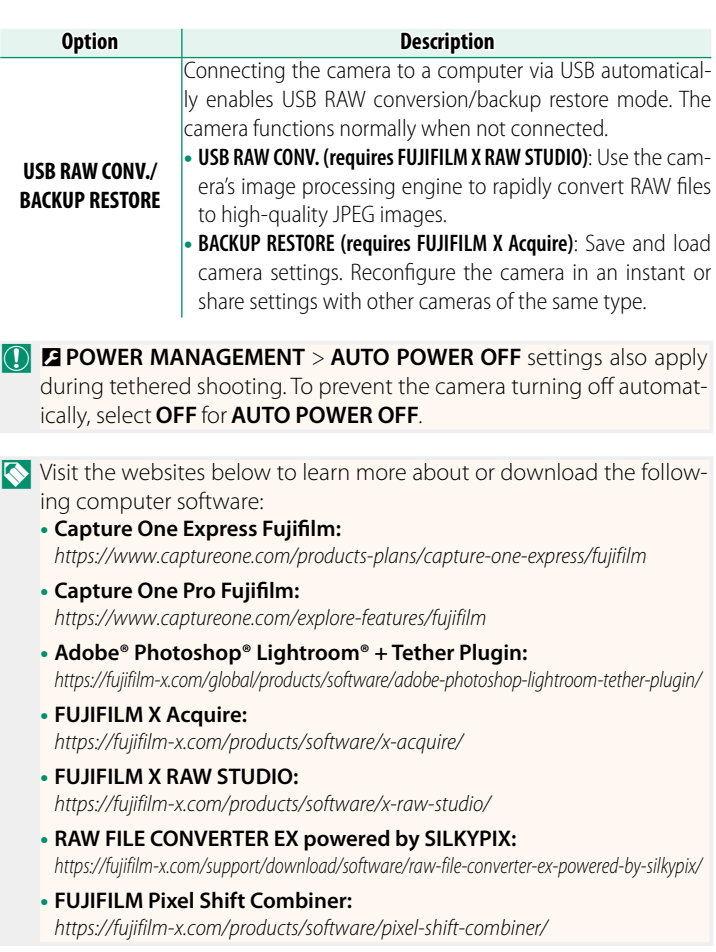

## **FUJIFILM**

#### **FUJIFILM Corporation**

7-3, AKASAKA 9-CHOME, MINATO-KU, TOKYO 107-0052, JAPAN https://fujifilm-x.com

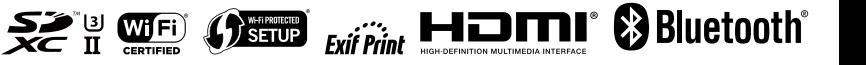